# **Essilor Source: User Guide**

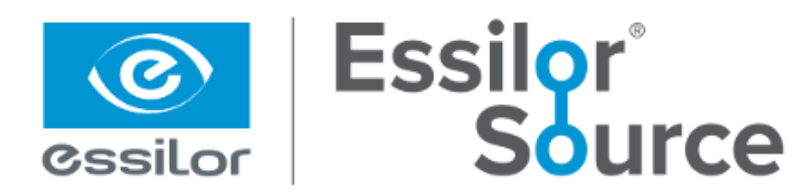

#### **Table Of Contents**

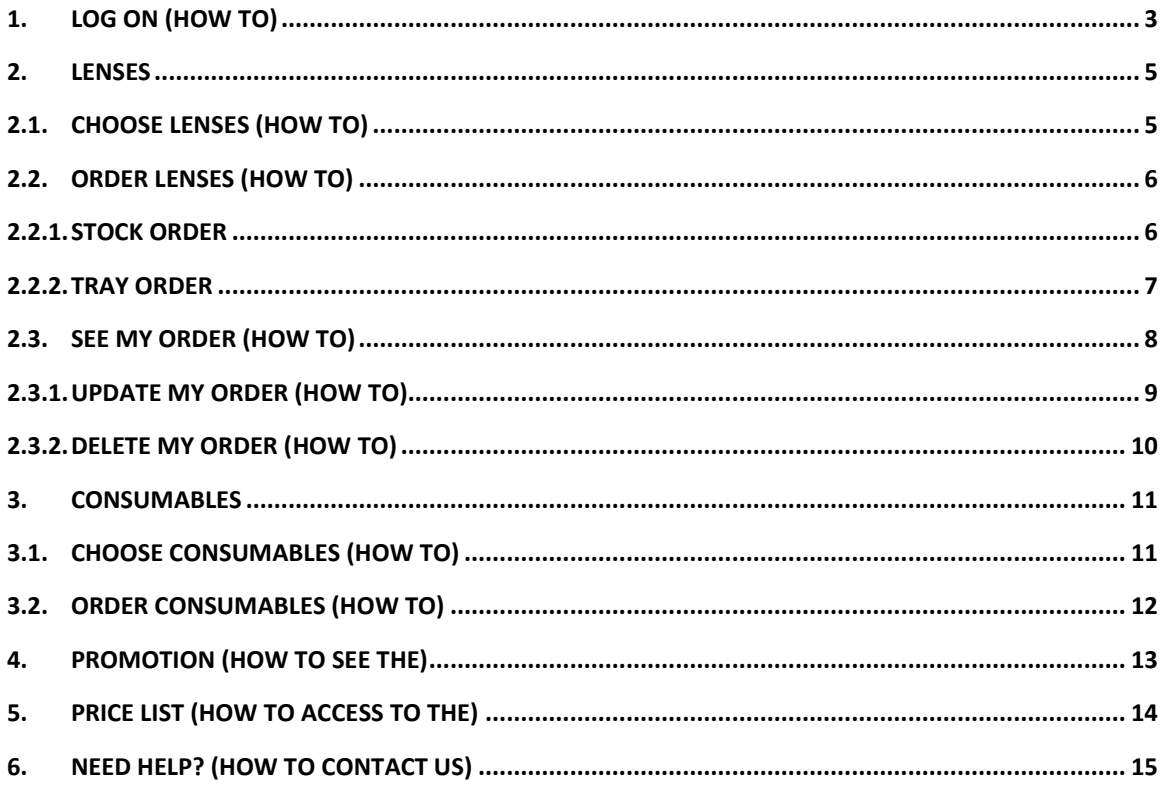

# <span id="page-2-0"></span>**1. Log on (How to)**

- **Step 1-** In your internet search bar, type the link: [http://www.essilorsource.ca](http://www.essilorsource.ca/)
- **Step 2-** On Essilor Source homepage, click on "Login".

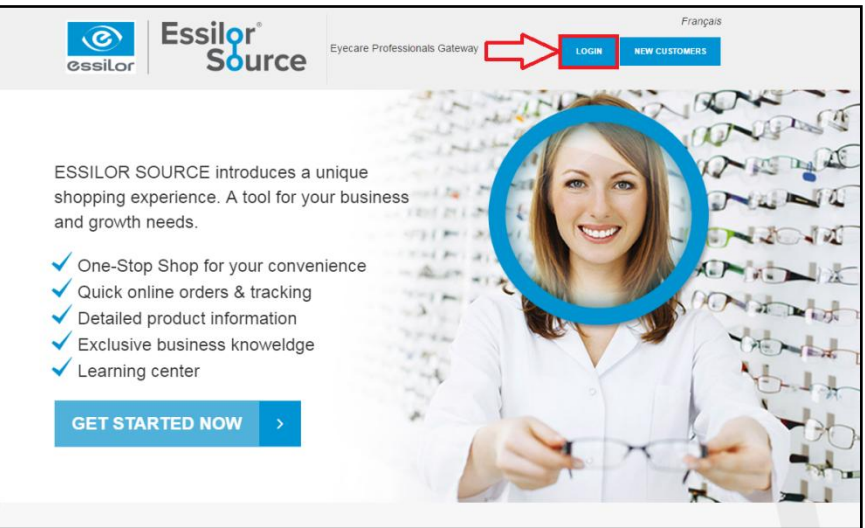

• **Step 3-** Enter your "Username" (1), your "Password" (2) and click on "Log in" (3).

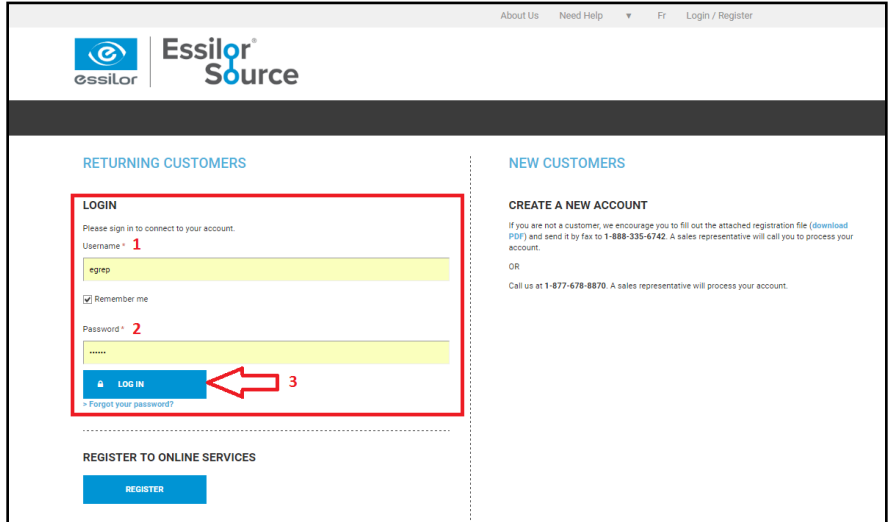

# **Forgot your password?**

*1- Click on "Forgot your password?"*

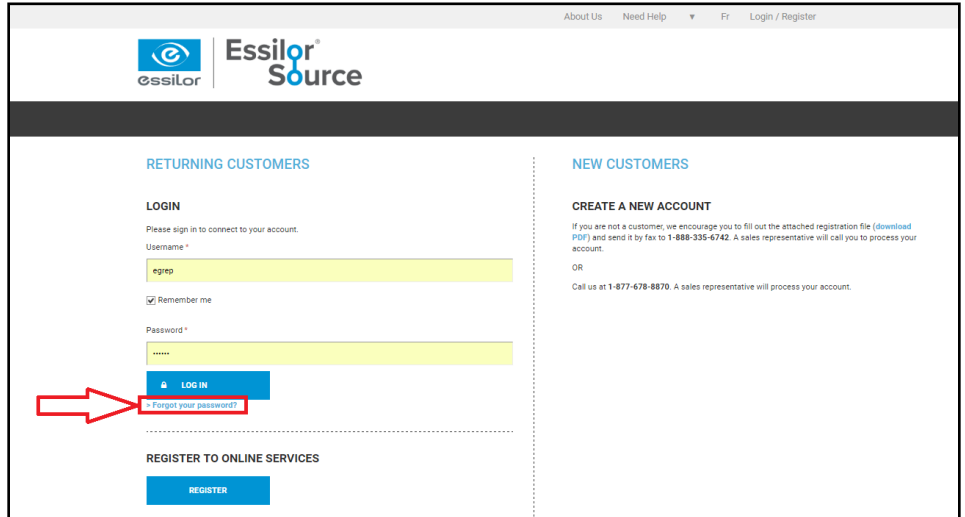

*2- Enter your "Username" and "Validate":*

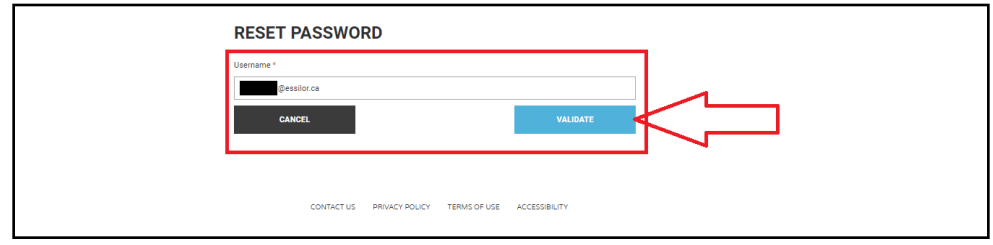

*3- Respond to the question and click on "Reset password":*

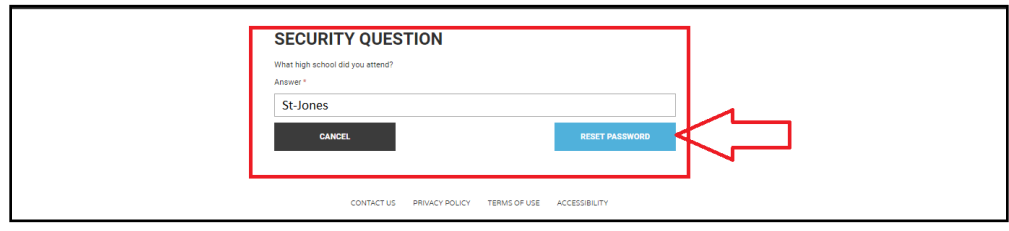

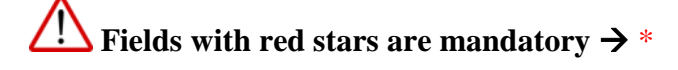

#### <span id="page-4-0"></span>**2. LENSES**

# <span id="page-4-1"></span>**2.1. CHOOSE LENSES (HOW TO)**

 **Step 1-** Click on "Stock Lenses", choose from the different categories: brands, design and material. Click on your selection.

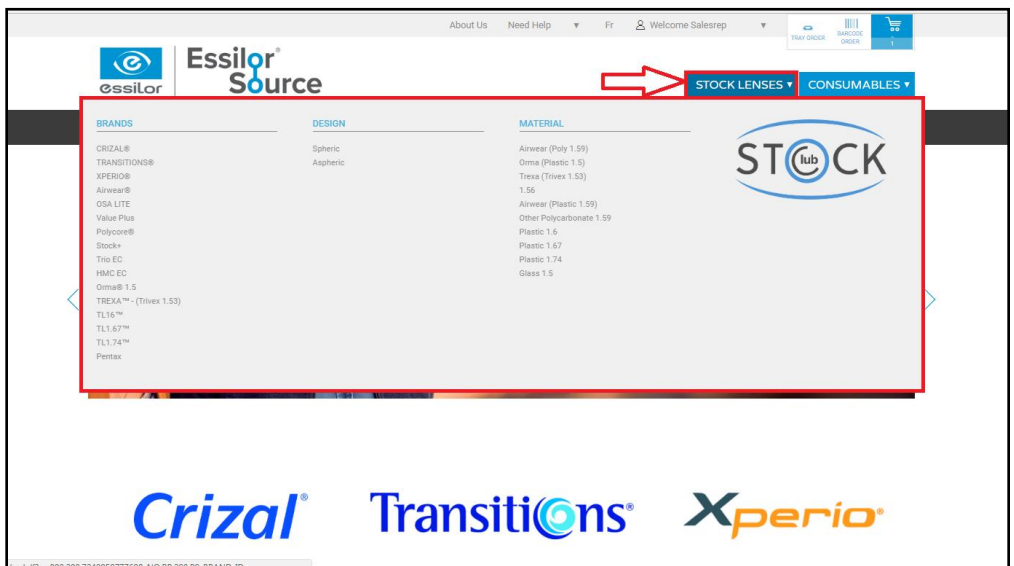

• **Step 2-** After you clicked on one choice, you can choose a different filter for your lenses.

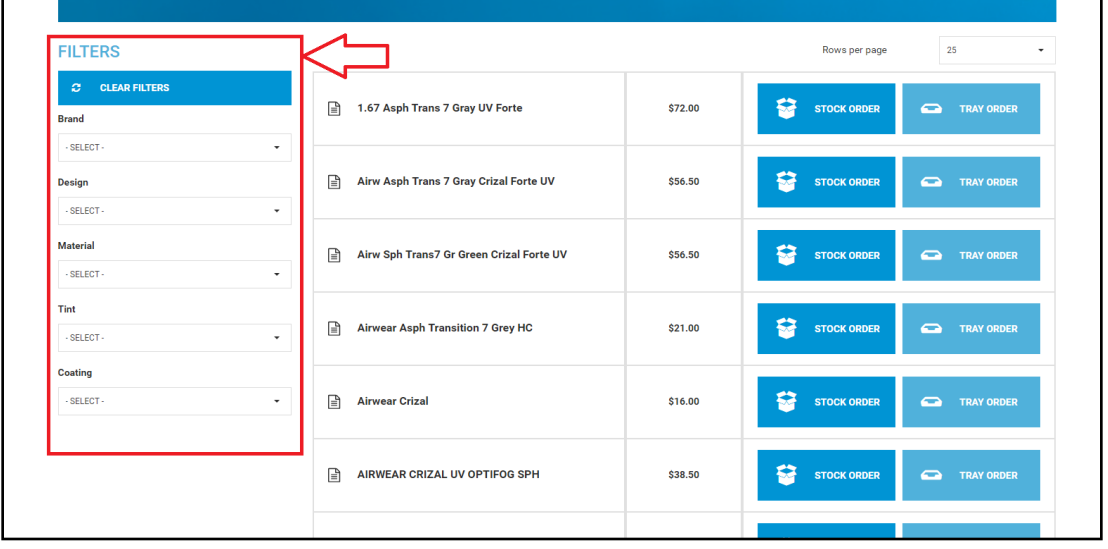

 **Step 3-** Your lenses will appear with the price. You can "Stock Order" or "Tray Order".

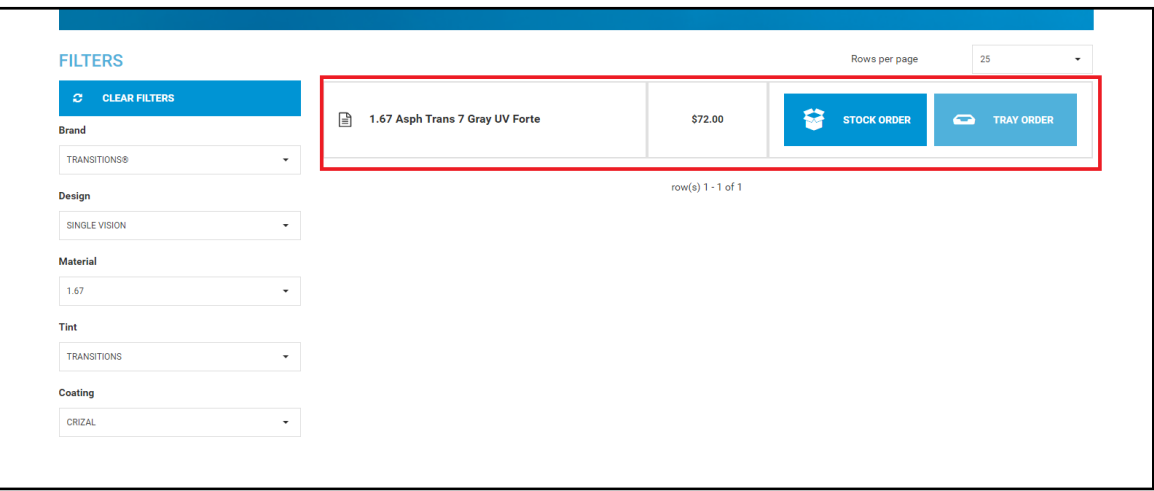

#### <span id="page-5-0"></span>**2.2. ORDER LENSES (HOW TO)**

#### <span id="page-5-1"></span>**2.2.1.STOCK ORDER**

• **Step 1-** Click on "Stock Order".

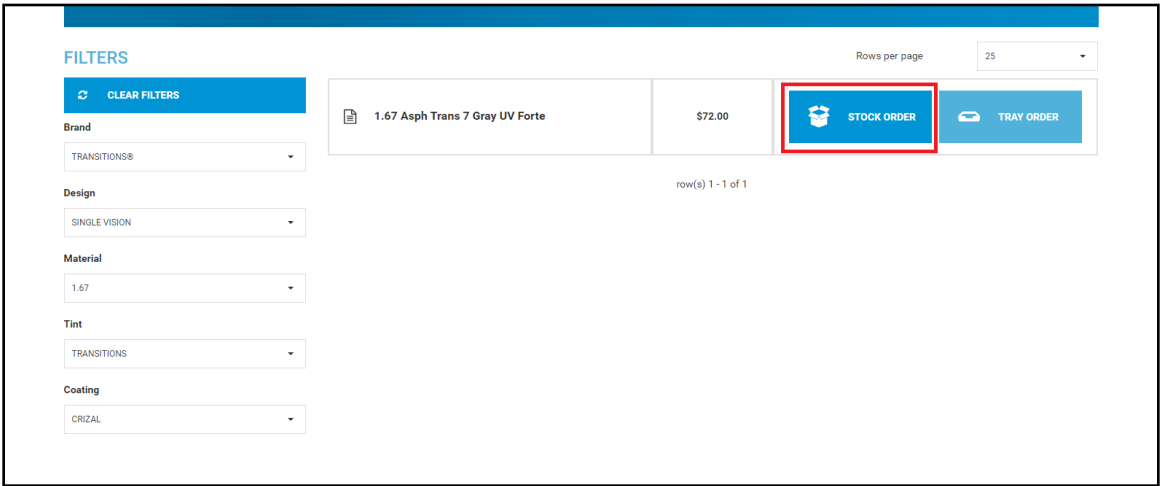

• **Step 2-** Choose the "Sphere/Cylinder" and the number of lenses with it (1). Click on "Add to Cart" (2).

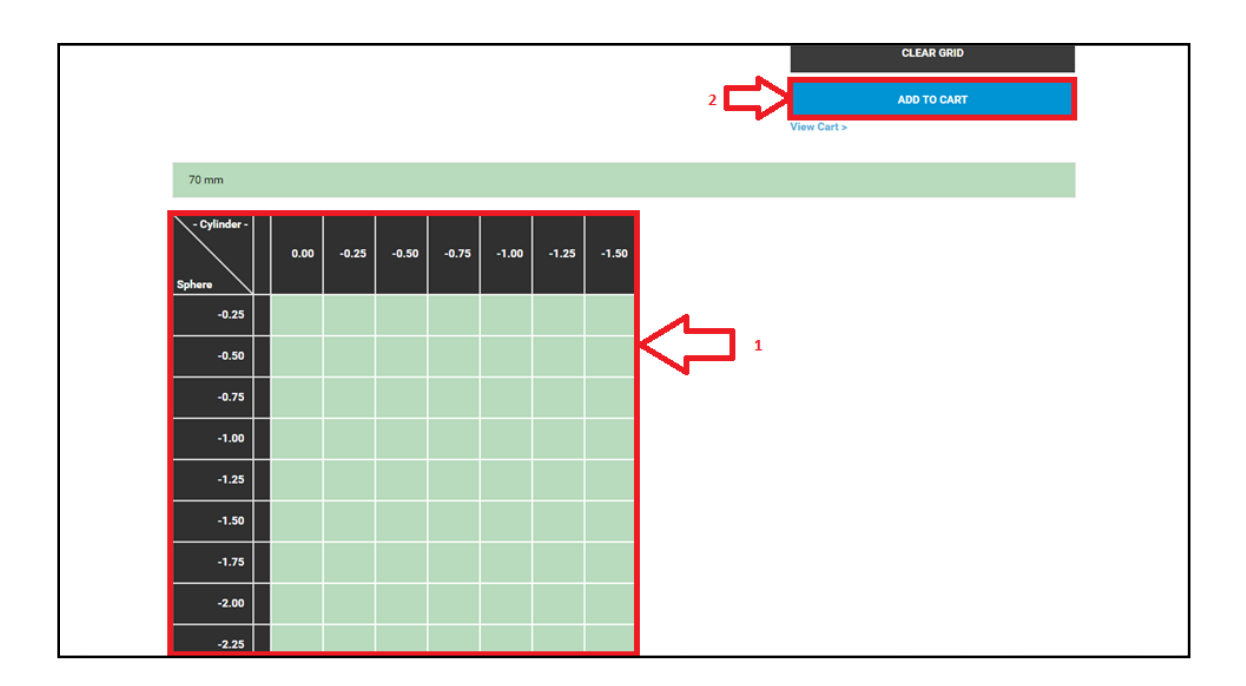

#### <span id="page-6-0"></span>**2.2.2.TRAY ORDER**

• **Step 1-** Click on "Tray Order".

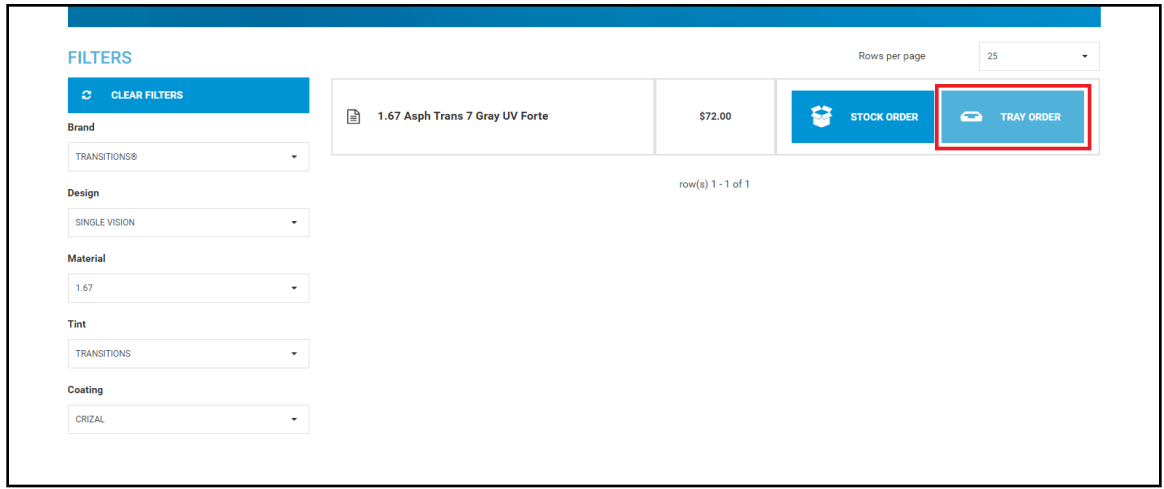

 **Step 2-** Put a "Tray Reference" (1). Choose your product, sphere and cylinder (2). Click on "Add to Cart" (3).

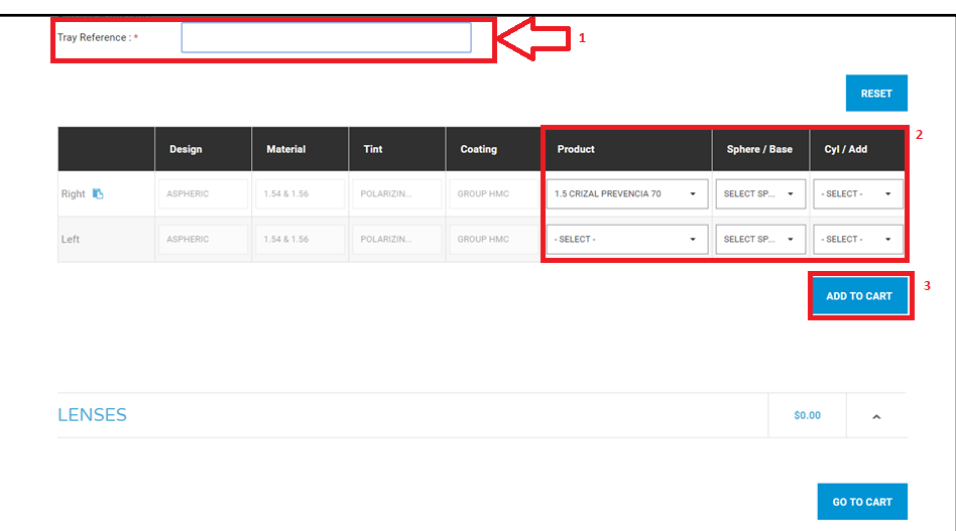

#### <span id="page-7-0"></span>**2.3. SEE MY ORDER (HOW TO)**

**Step 1-** To see your order, click on the cart icon:

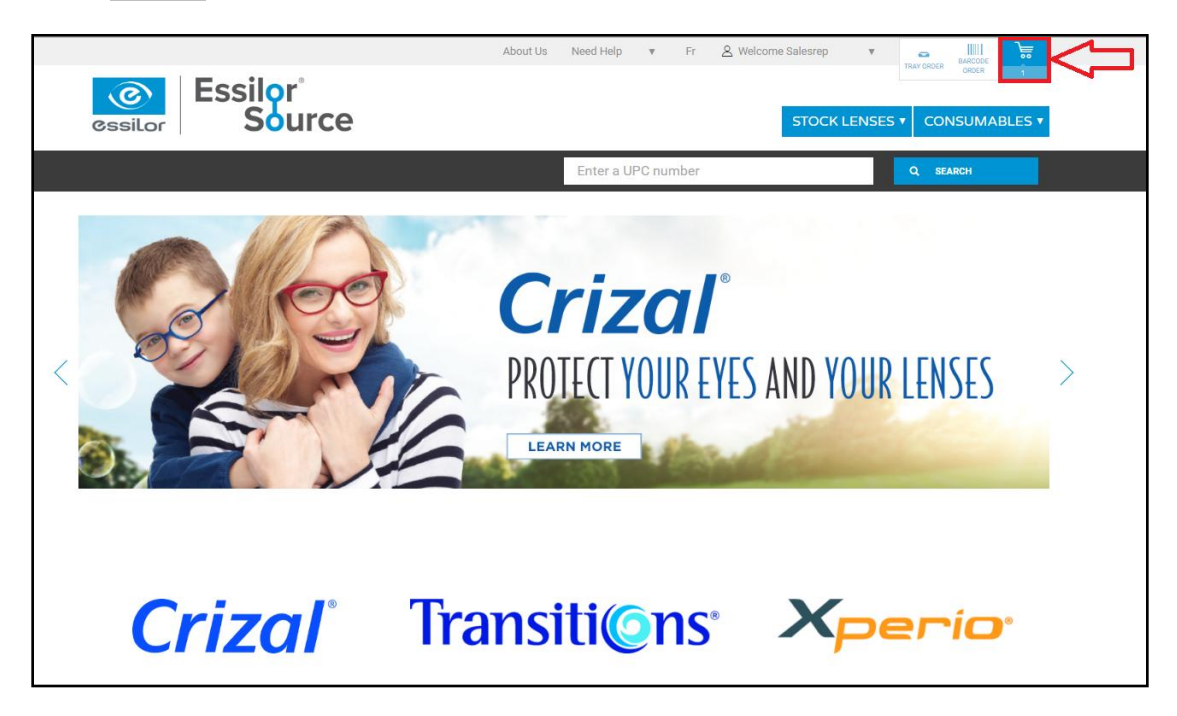

**Step 2-** A list of your order will appear.

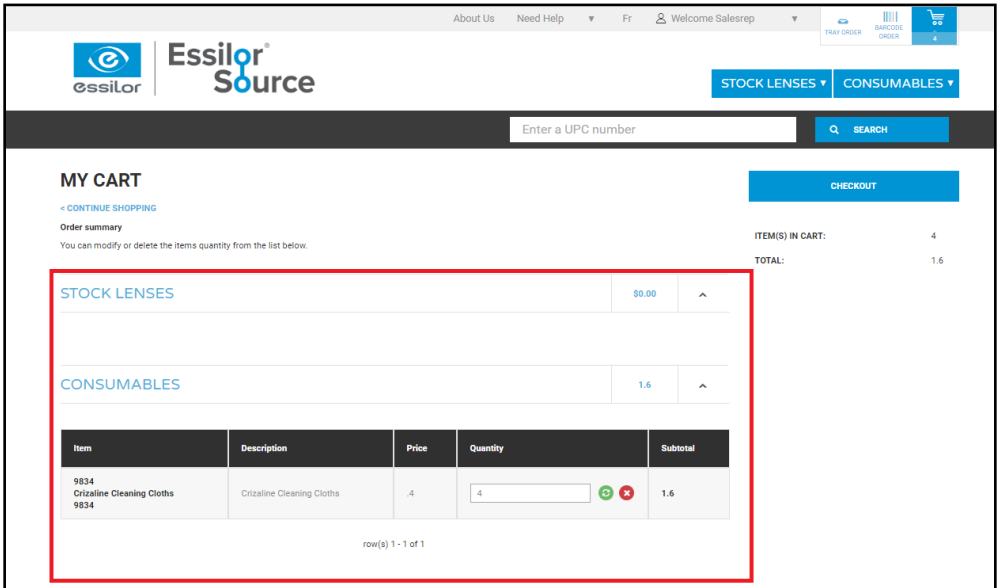

# <span id="page-8-0"></span>**2.3.1.UPDATE MY ORDER (HOW TO)**

• **Step 1-** You can change the quantity of your order.

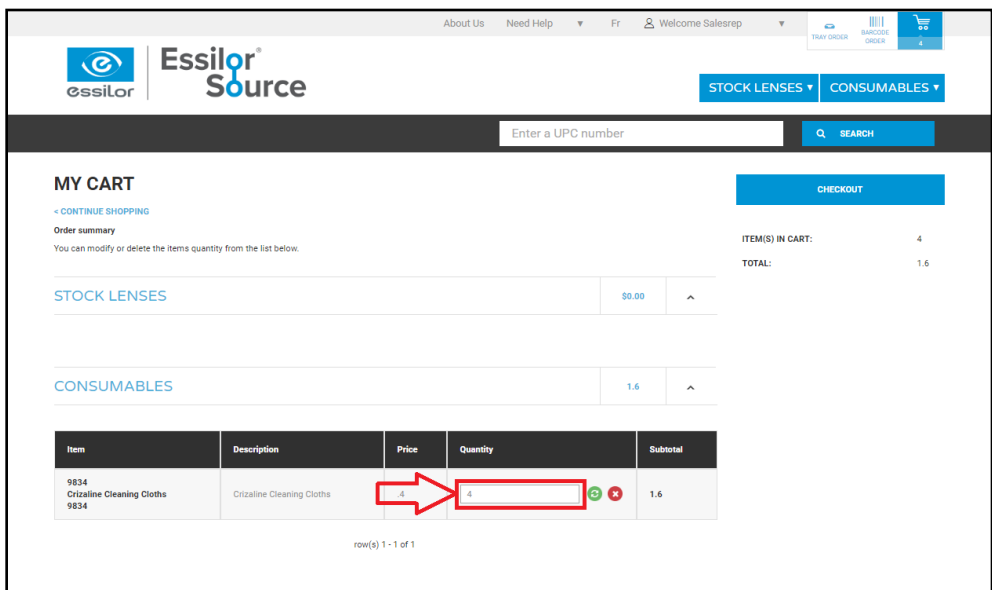

**Step 2-** To confirm the quantity change, click on the green button.

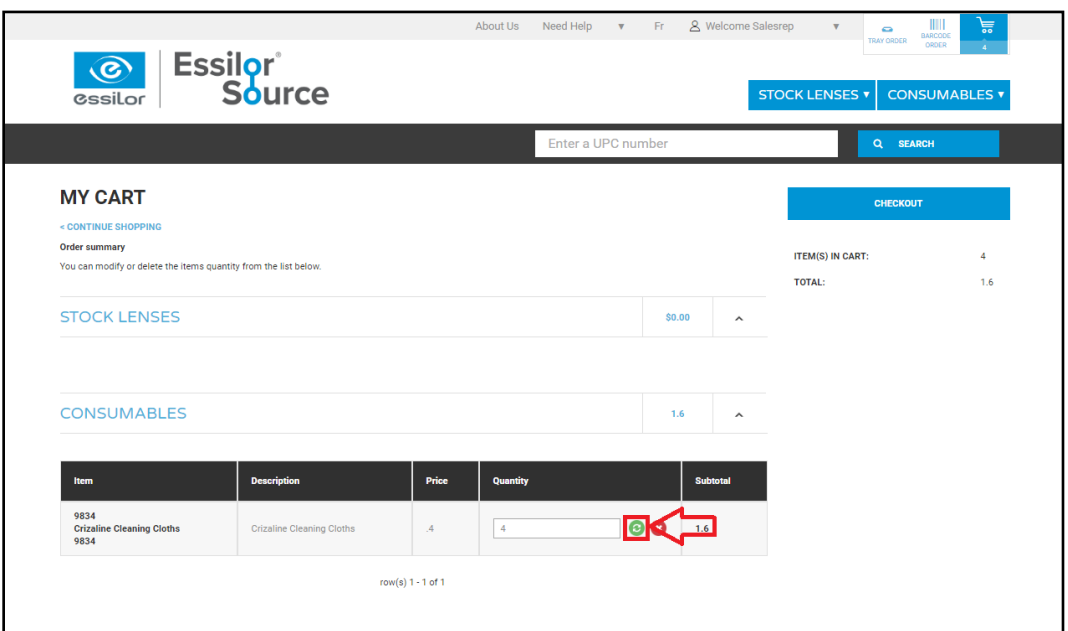

# <span id="page-9-0"></span>**2.3.2.DELETE MY ORDER (HOW TO)**

To delete order, click on red button to confirm.

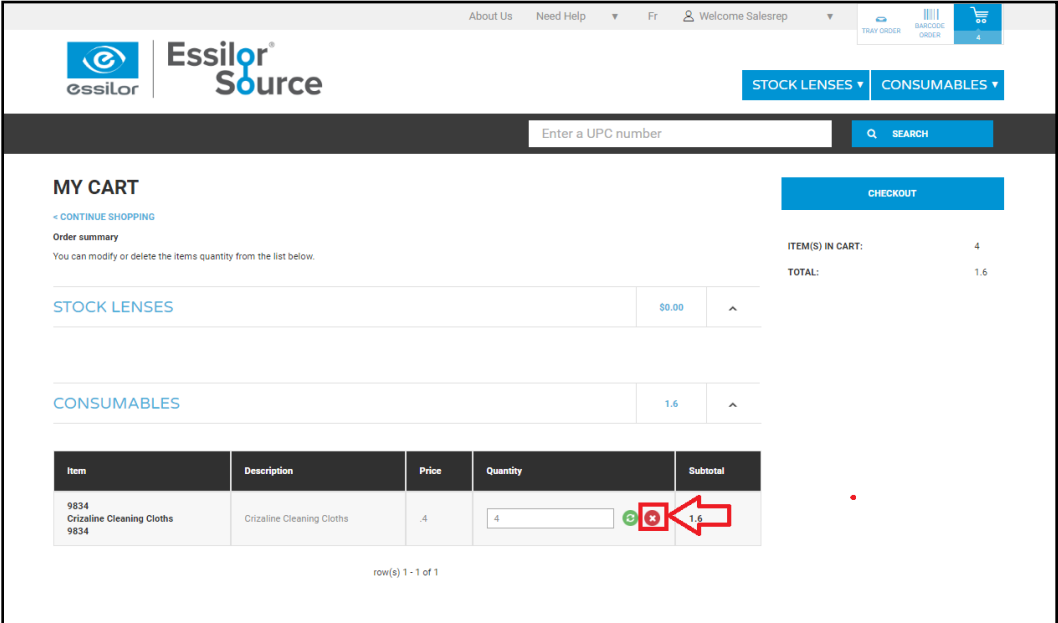

#### <span id="page-10-0"></span>**3. CONSUMABLES**

#### <span id="page-10-1"></span>**3.1. CHOOSE CONSUMABLES (HOW TO)**

• **Step 1-** Click on "Consumables".

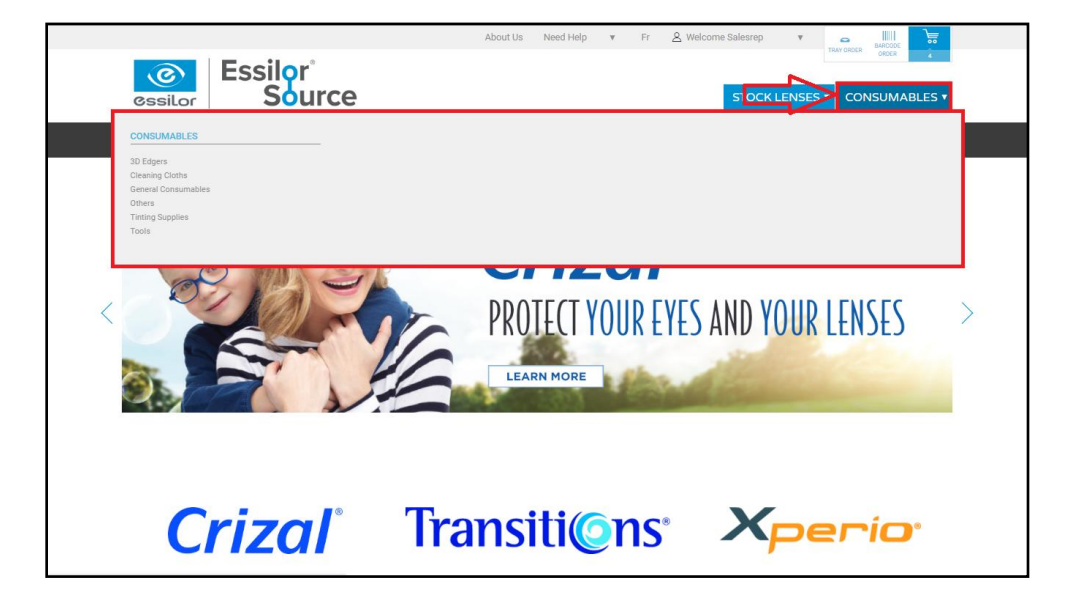

**Step 2-** Choose the "Brand" and "Consumables" in the filter.

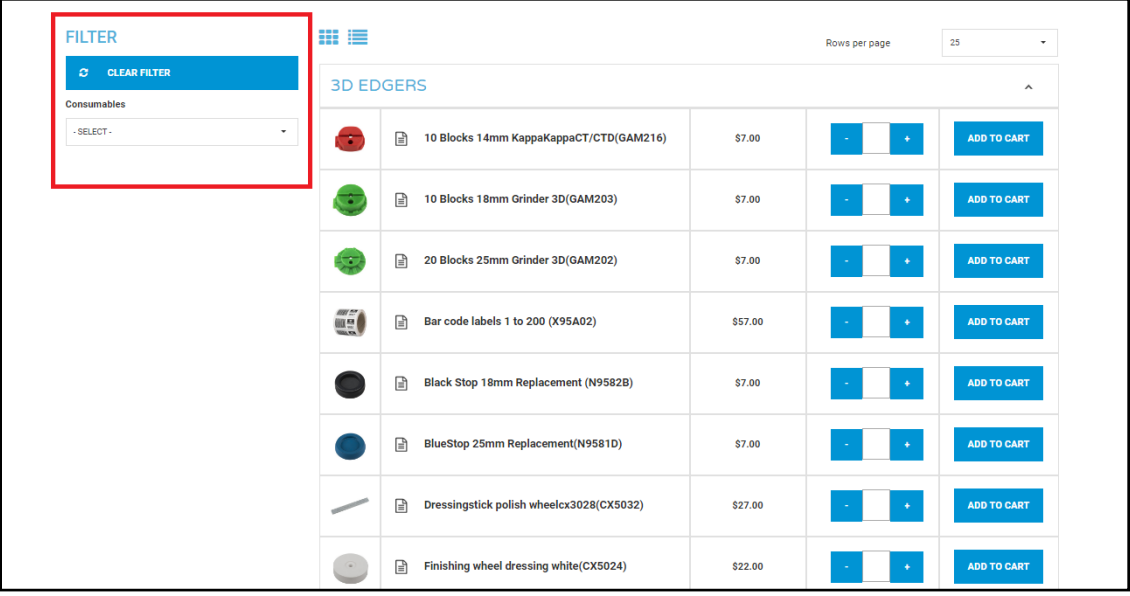

# <span id="page-11-0"></span>**3.2. ORDER CONSUMABLES (HOW TO)**

- **FILTER** 田津 Rows per page  $_{\rm 25}$  $\ddot{\phantom{0}}$  $|\mathcal{Q}| = \text{CLEAR FILTER}$ **3D EDGERS**  $\lambda$ Consumables  $-$  SELECT  $-$ 10 Blocks 14mm KappaKappaCT/CTD(GAM216)  $$7.00$ ADD TO CART  $\boxed{\triangleq}$  10 Blocks 18mm Grinder 3D(GAM203)  $$7.00$ ADD TO CART Œ  $\boxed{\triangleq}$  20 Blocks 25mm Grinder 3D(GAM202) \$7.00  $\left( \begin{array}{c} \bullet \\ \bullet \end{array} \right)$ ADD TO CART **THE O**  $\boxed{\triangleq}$  Bar code labels 1 to 200 (X95A02) \$57.00 ■ Black Stop 18mm Replacement (N9582B) ADD TO CART \$7.00  $\boxed{\triangleq} \quad \text{BlueStop 25mm Replacement} (\text{N9581D})$  $$7.00$ ADD TO CART  $\boxed{\triangleq} \quad \text{Dressingstick polish wheelcx3028(CX5032)}$ \$27.00
- **Step 1-** Choose the quantity and click on "Add to Cart":

**Step 2-** Click your "Cart" to view your order.

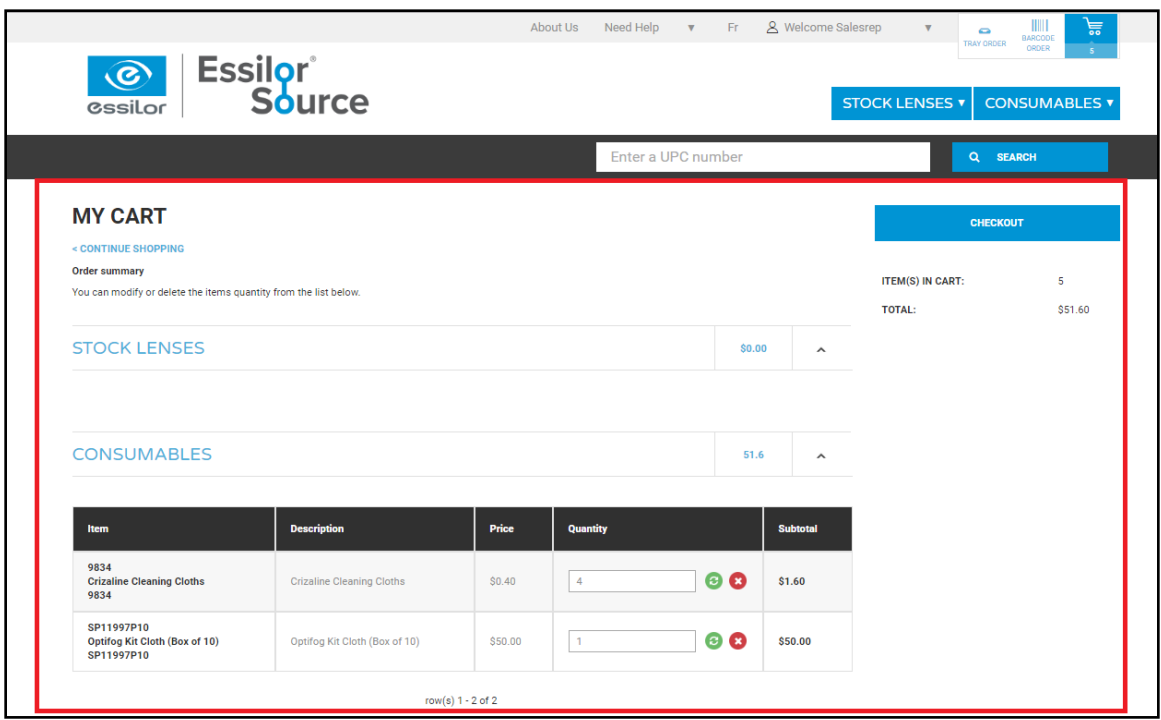

#### <span id="page-12-0"></span>**4. PROMOTION (HOW TO SEE THE)**

 On your homepage, you can view the current promotions. Click on the promotion and you will be redirected to your choice of lenses for the promotion.

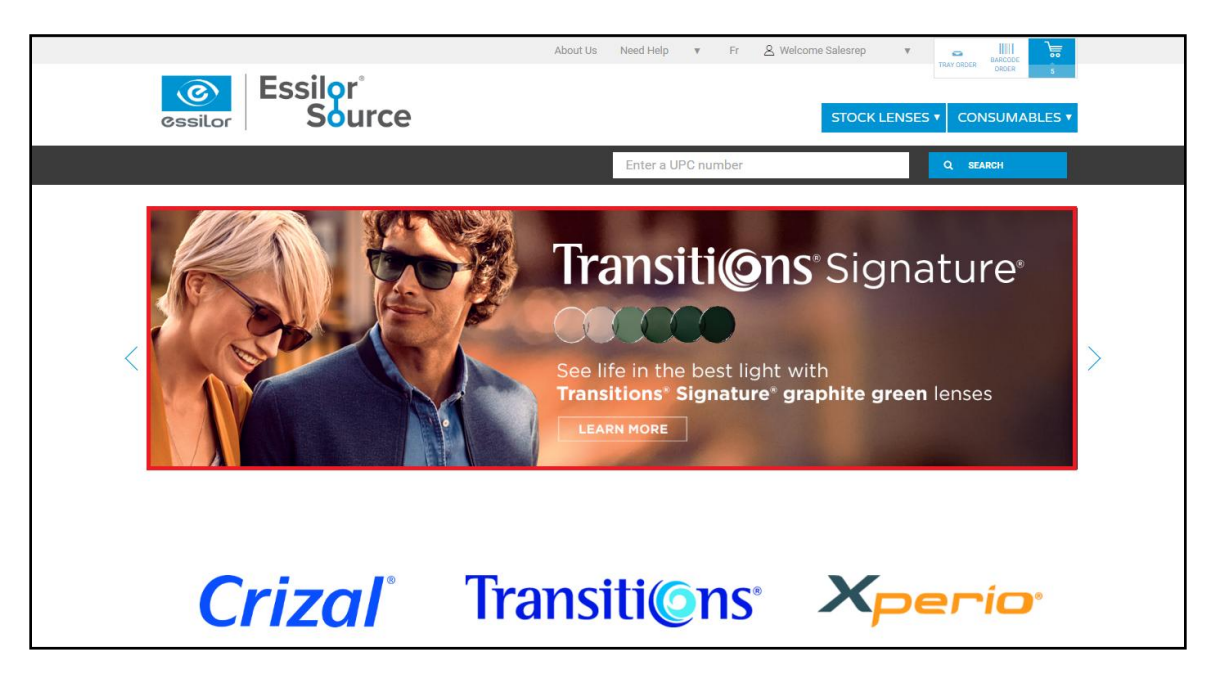

# <span id="page-13-0"></span>**5. PRICE LIST (HOW TO ACCESS TO THE)**

**Step 1-** Click the "Welcome Sales rep" and select "Price List".

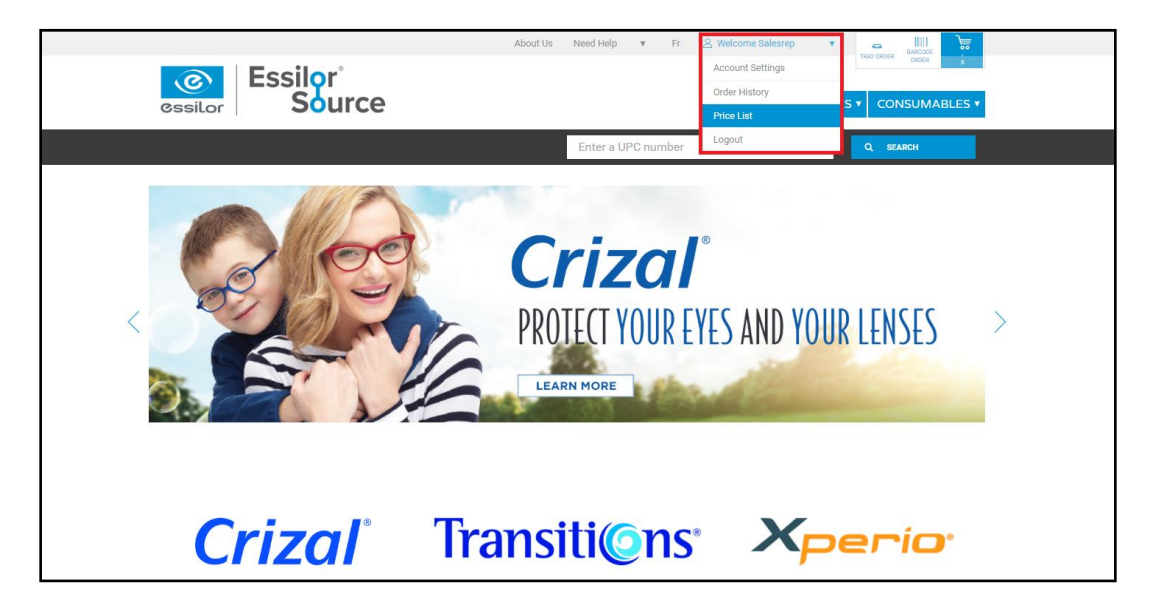

**Step 2-** You will be redirected to the price list.

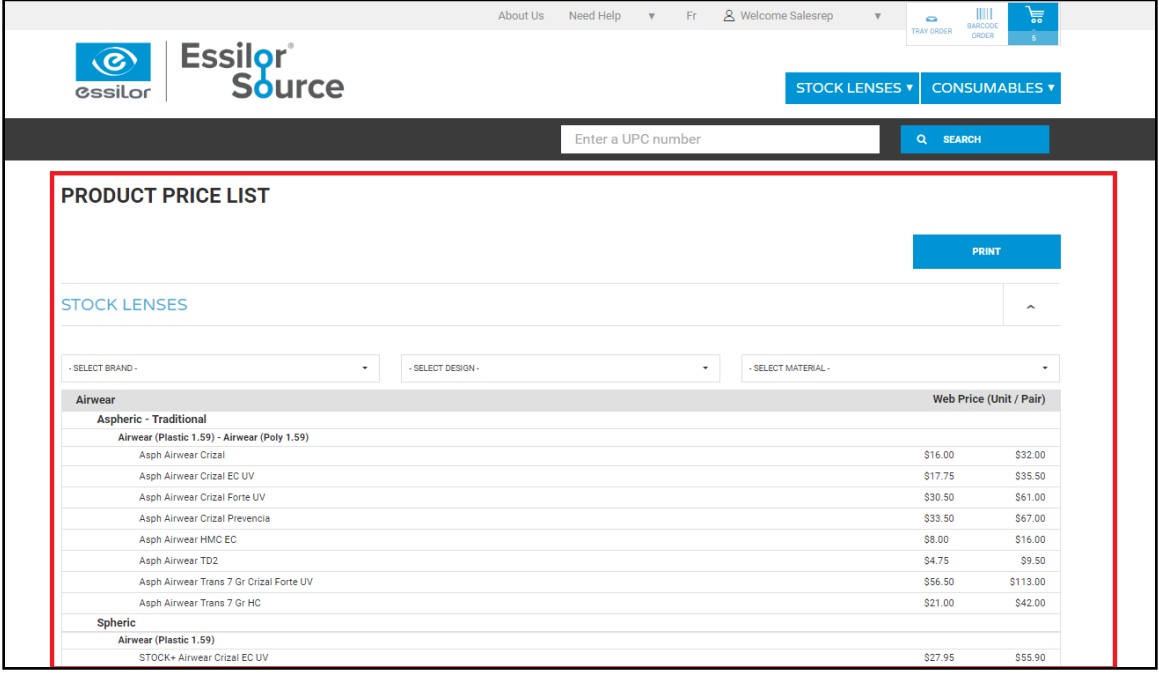

#### <span id="page-14-0"></span>**6. NEED HELP? (HOW TO CONTACT US)**

• **Step 1-** Click on "Need help" and select "Contact us".

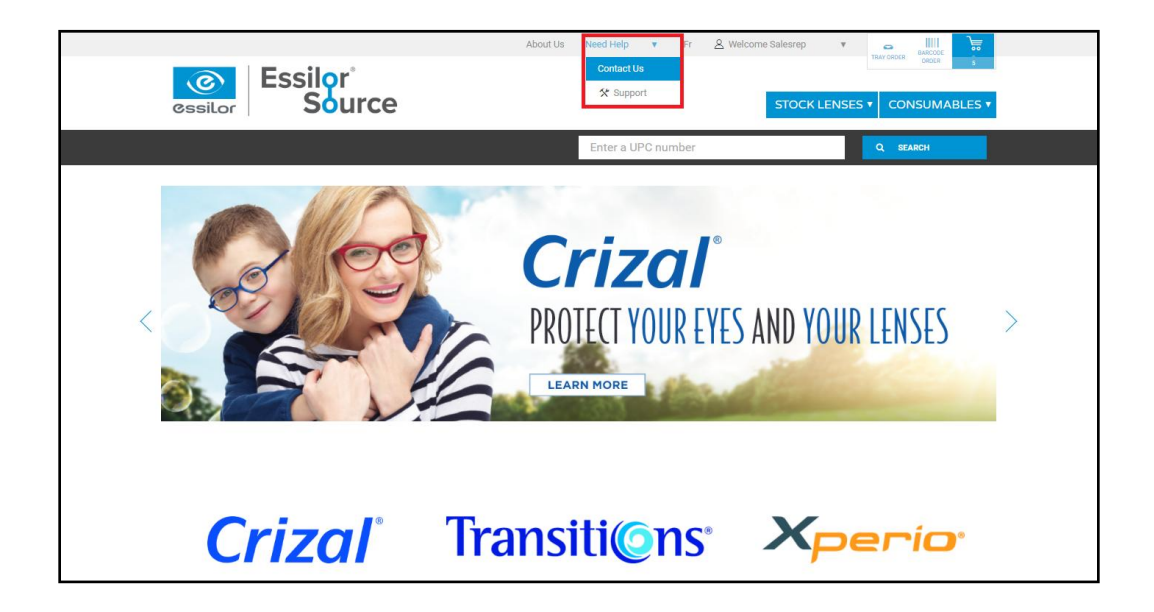

**Step 2-** You will have all the contact information for customer service and the accounting departments.

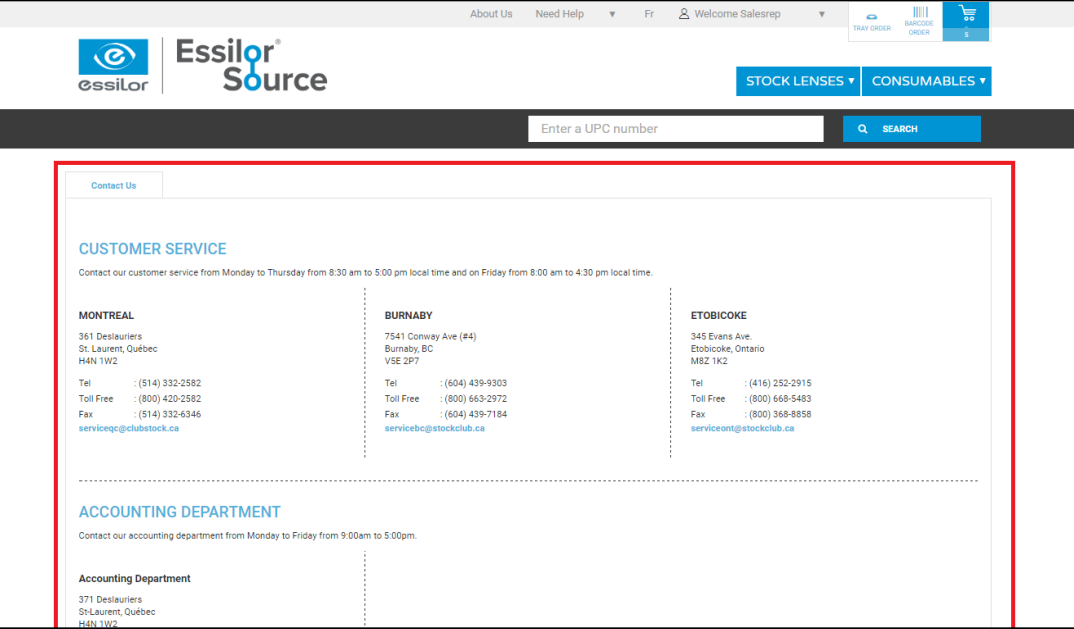